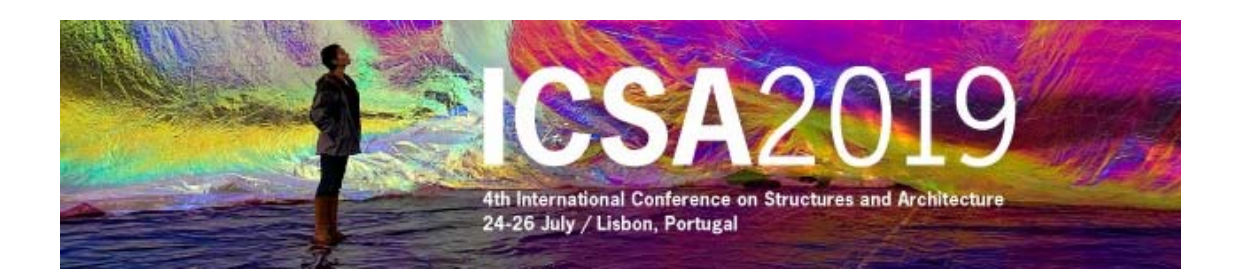

## **Instructions to access the restricted area of ICSA2019 web page and to recover the password**

## **Access the restricted area**

In ICSA2019 home page (www.icsa2019.com) access to the restricted area by clicking over  $\bullet$  (top left) or over "Access to Restricted **Area"** (bottom left).

Please select **lost password**, enter the required data and save. The Email must be the full Email address to which this message has been sent.

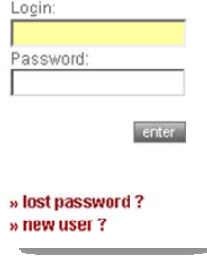

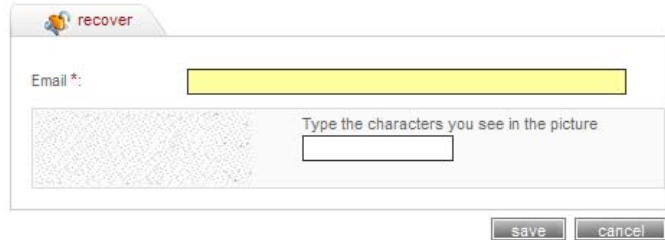

## \* - Required field

After that you will immediately **receive an e-mail** with a custom link, allowing you to re-enter the site with a new password. Please click on the **custom link** or copy and paste it into your browser. When you visit that page, you will be asked to enter the new password. The password must be composed by a **minimum of 8 characters** and a maximum of **12** – **you have to mix letters and numbers** and please avoid the use of special characters (&, %, <, ", etc.).

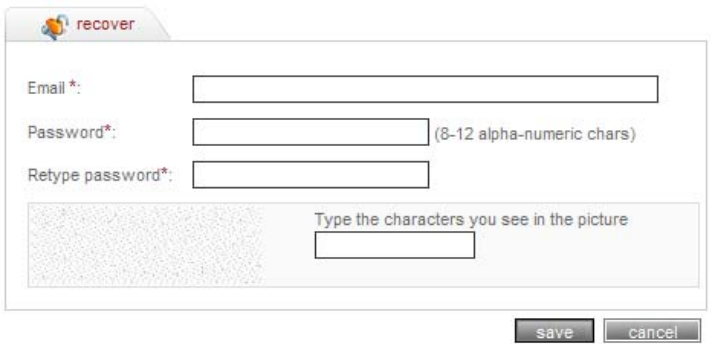

## \* - Required field

After save you will se the following confirmation:

Your Password as been changed!

You can now access our private area after logging in.